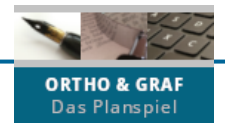

# **Anleitung: Wie lade ich ein Foto bei Ortho & Graf hoch?**

**Schritt 1: Klicken Sie zunächst an die Stelle im Text, an der später das Foto erscheinen soll. Klicken Sie dann im Editor auf das Bildsymbol "Eingebettete Datei" in der Bearbeitungsansicht Ihrer Auftragsseite!**

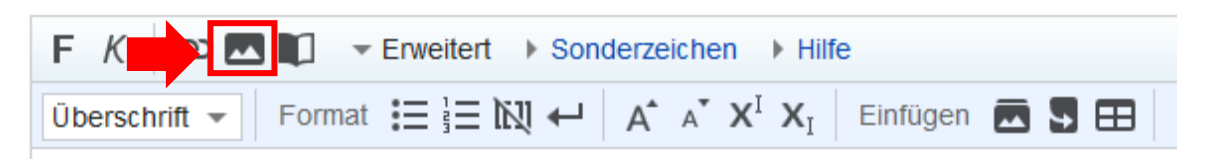

### Schritt 2: Klicken Sie anschließend im sich öffnenden Fenster auf "Hochladen".

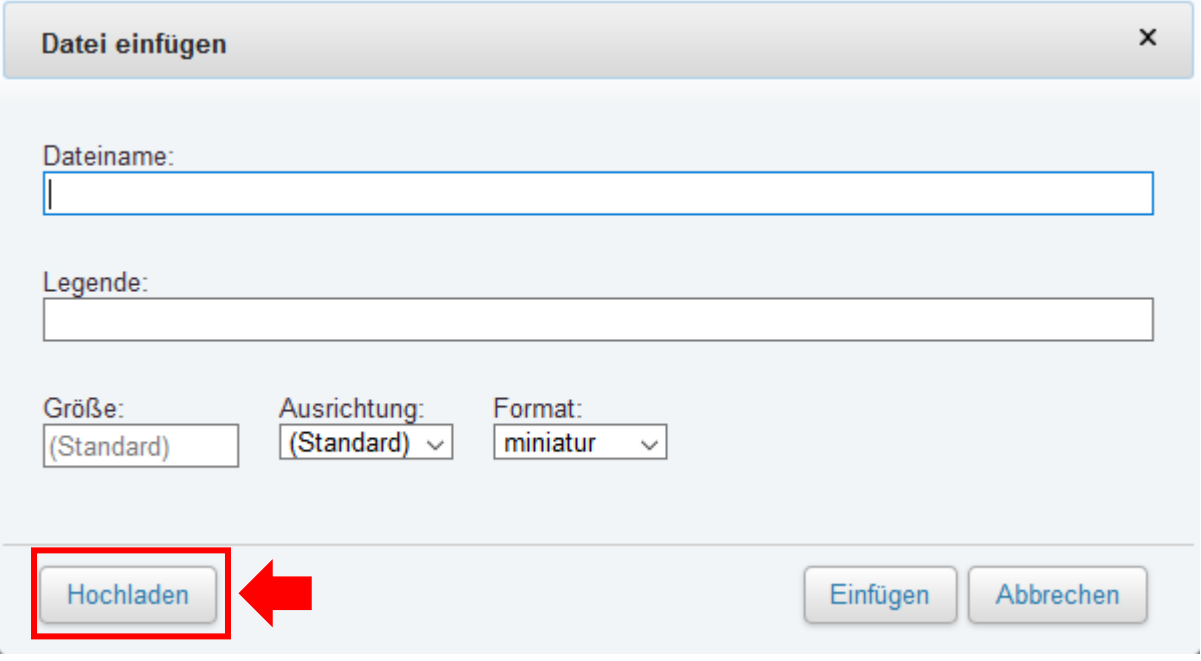

**Schritt 3: Folgen Sie den Anweisungen!** 

- ➔ **(1) Wählen Sie eine Datei von Ihrem Computer oder mobilen Endgerät aus.**
- ➔ **(2) Bestätigen Sie, dass das Foto von Ihnen hochgeladen werden darf.**
- **→ (3) Klicken Sie oben rechts erneut auf "Hochladen".**

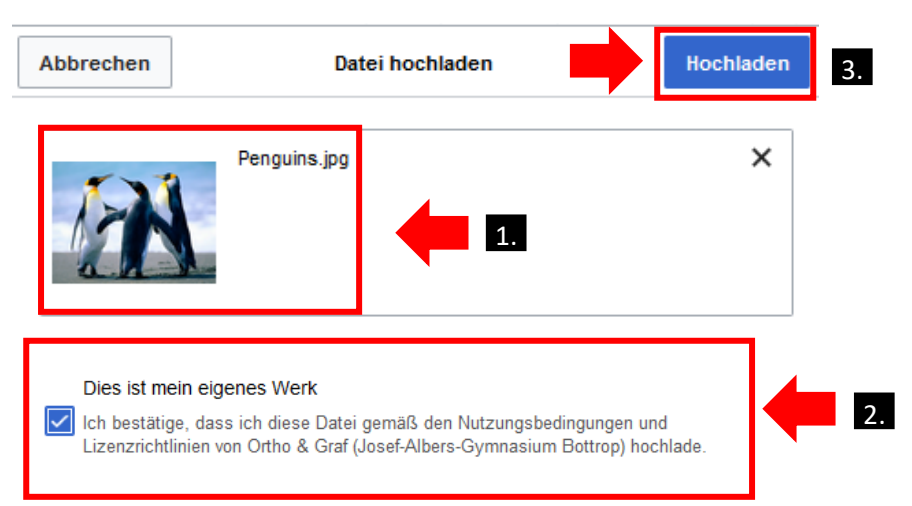

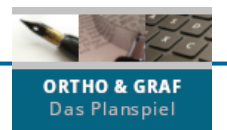

#### **Schritt 4:**

- ➔ **(1) Benennen Sie das Bild mit einem aussagekräftigen Titel.**
- ➔ **(2) Ergänzen Sie eine kurze Beschreibung.**
- → (3) Klicken Sie anschließend auf "Speichern".

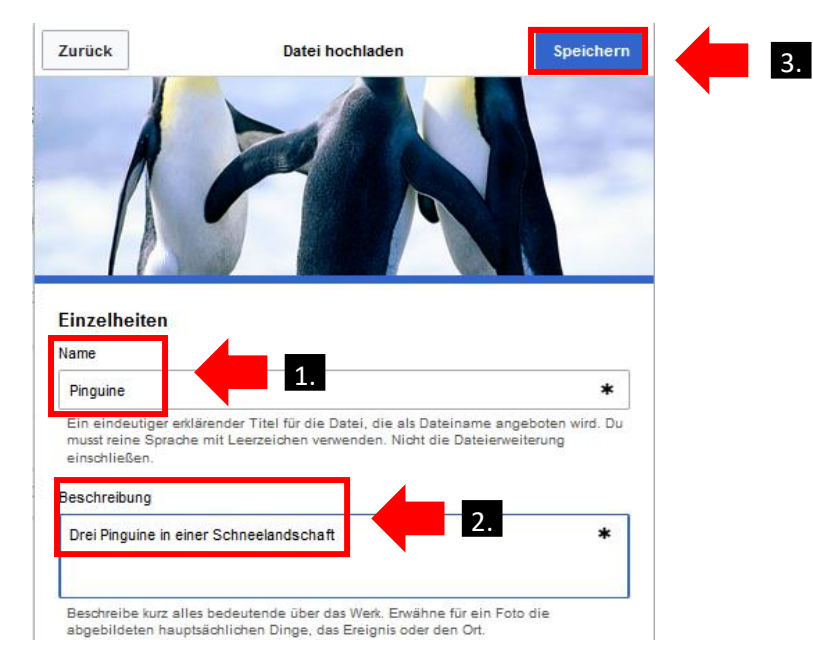

## **Schritt 5:**

#### Klicken Sie zum Abschluss auf "Einfügen", um das Bild auf Ihrer Seite einzubinden!

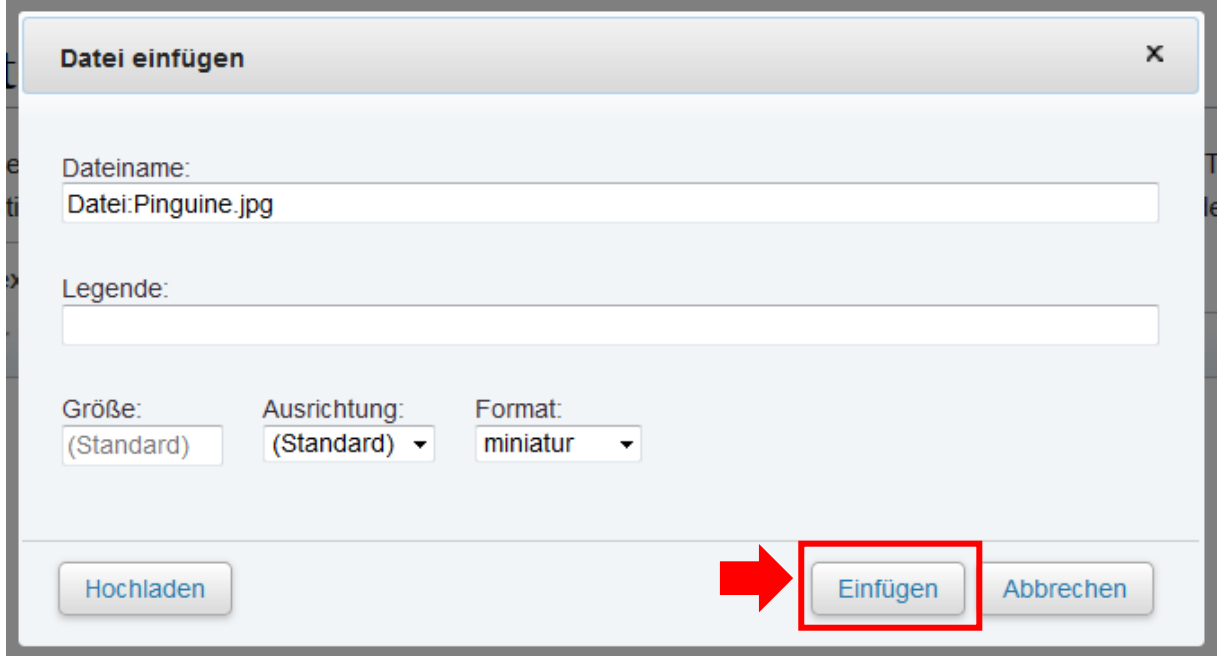

**Fertig! Nun haben Sie erfolgreich ein Bild in Ihre Auftragsseite eingefügt!**

**Wichtig: Vergessen Sie nicht, nun auch Ihren Auftrag durch einen Klick auf "Änderungen speichern" zu sichern.**